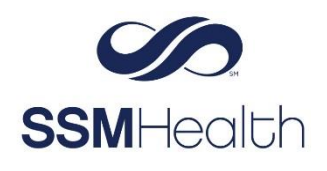

# **Scheduling for Covid-19 Vaccination Through MyChart First or Second Dose** Epic

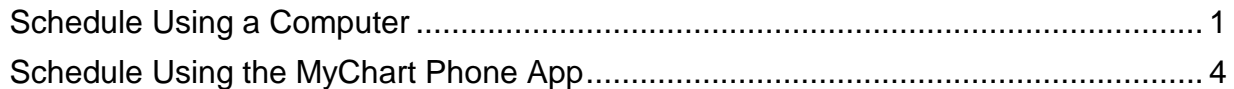

<span id="page-0-0"></span>**\_\_\_\_\_\_\_\_\_\_\_\_\_\_\_\_\_\_\_\_\_\_\_\_\_\_\_\_\_\_\_\_\_\_\_\_\_\_\_\_\_\_\_\_\_\_\_\_\_\_\_\_\_\_\_\_\_\_\_\_\_\_\_\_\_\_\_\_\_\_**

For general questions related to Covid-19 please click here: <https://www.ssmhealth.com/coronavirus-updates>

## **Schedule Using a Computer**

You will receive an e-mail or text message that will direct you to the SSM MyChart.

- 1. Click on the **hyperlink** within your e-mail message
- 2. Log into **MyChart**

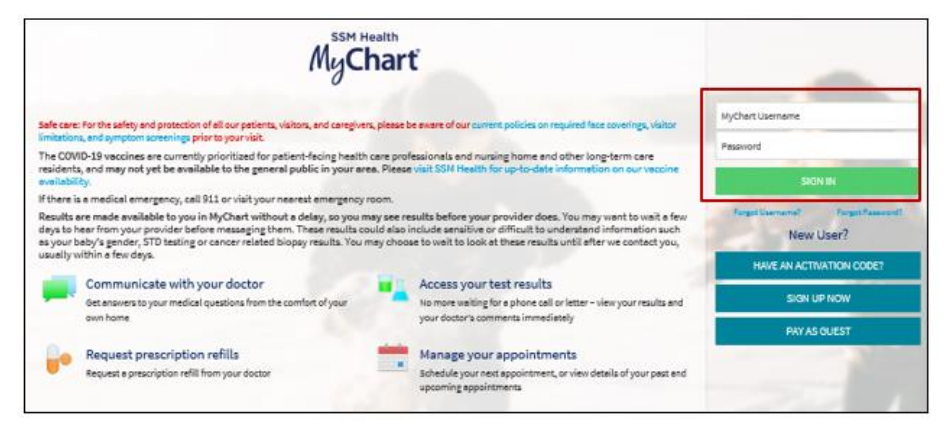

Once you log-in, you will see that you have a new Scheduling task

3. Select **Click here to schedule your COVID vaccine shot.**

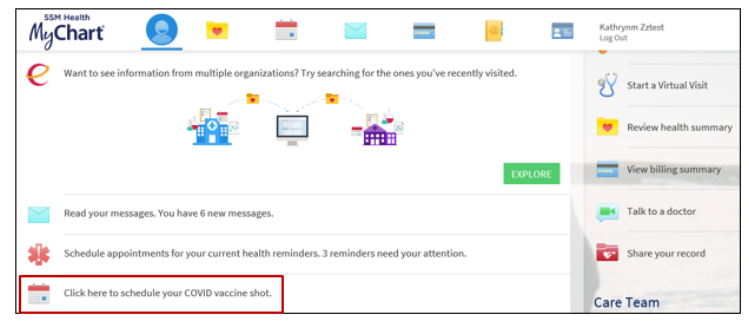

This will take you to a Scheduling page.

4. From the Schedule task box, click **SCHEDULE NOW**.

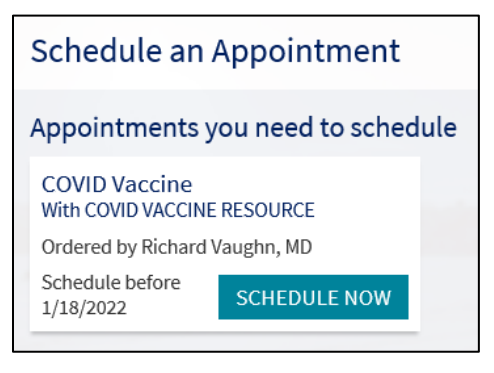

#### 5. Answer the questionnaire and click **CONTINUE**.

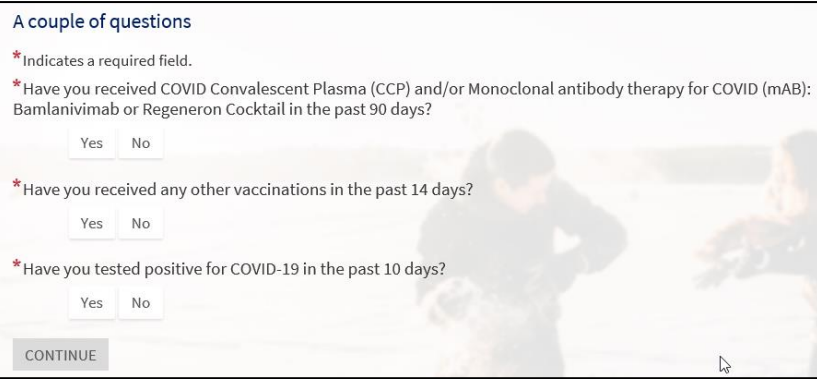

6. Answer the Employee question and click **CONTINUE**.

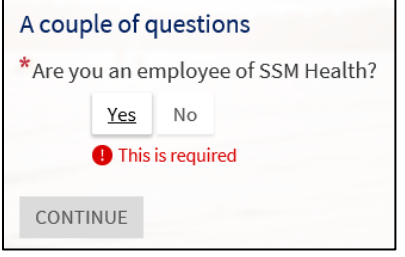

7. Click which state you will be receiving the Vaccine, click **CONTINUE.**

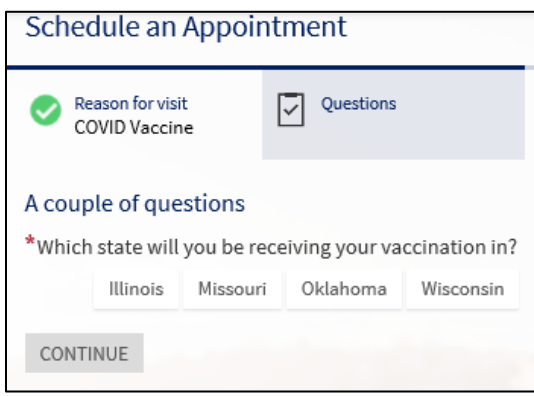

Several location options will appear. Select any of the tabs or type in a Zip Code to narrow down the search.

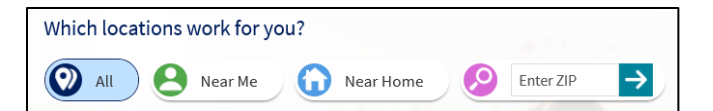

8. Select desired location and click **CONTINUE.**

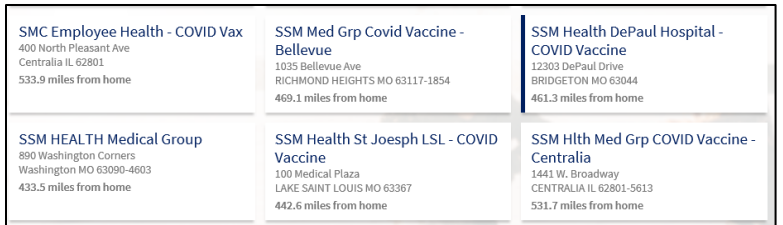

Scheduling options will appear.

9. Click on your preferred time.

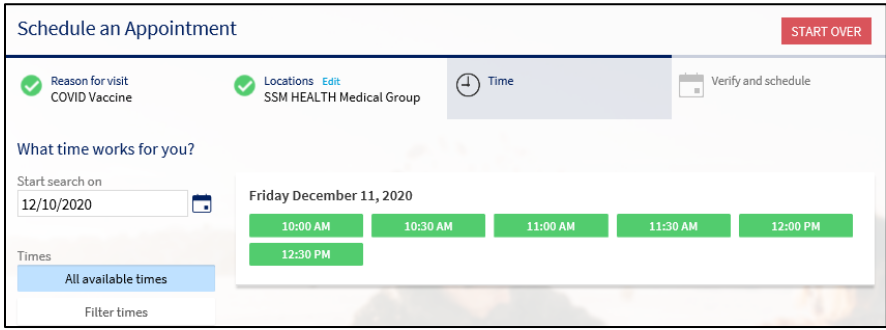

- 10. Verify your information. Use the **EDIT** buttons to edit any of your personal information.
- 11. Click **THIS INFORMATION IS CORRECT** button.
- 12. In the "What is the most important thing you want addressed during this visit?" type **Dose 1 or Dose 2** make sure all information is correct and click **Schedule.**

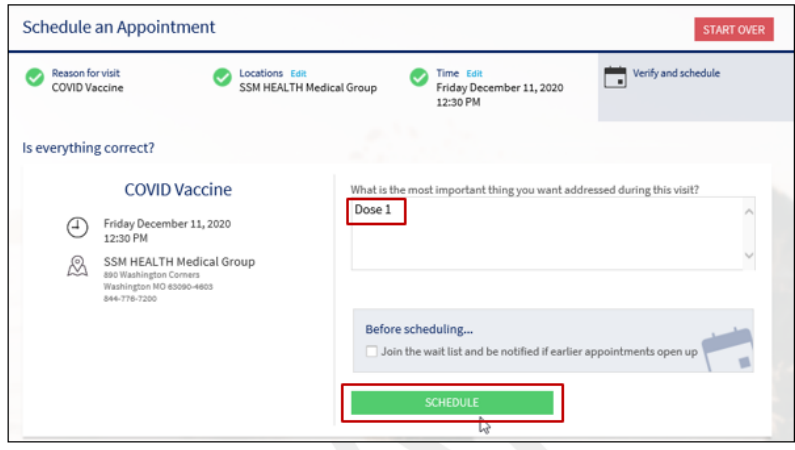

The appointment is now on the Multi-Provider schedule.

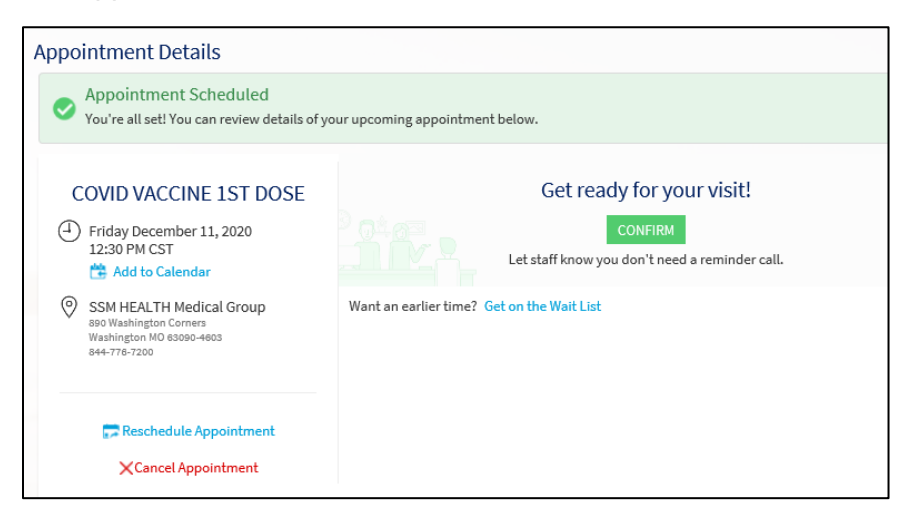

## <span id="page-3-0"></span>**Schedule Using the MyChart Phone App**

1. Sign in to the MyChart phone app.

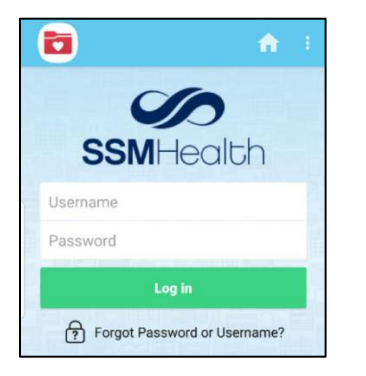

The Reminder screen will pop up.

2. Click **Make an appointment. We have sent you a new scheduling ticket.**

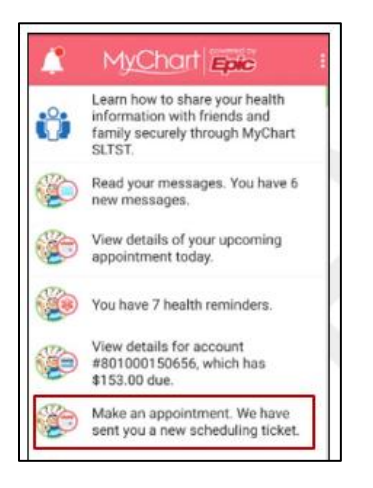

\*Note: If you need to get back to this screen, click on the bell icon.

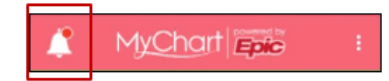

3. From the Schedule Appointment box, click **SCHEDULE NOW**.

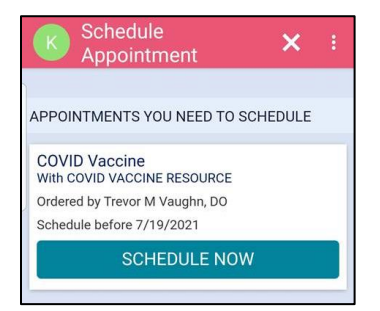

4. Answer the questionnaire and click **CONTINUE**.

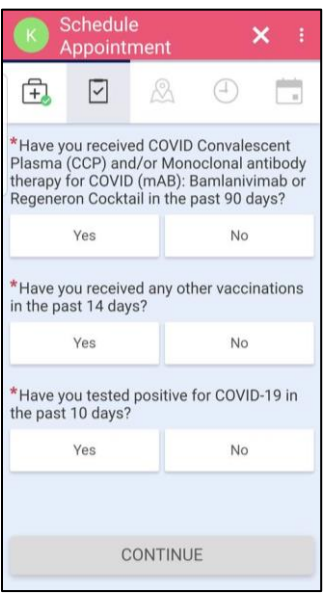

5. Answer the Employee question and click **CONTINUE**.

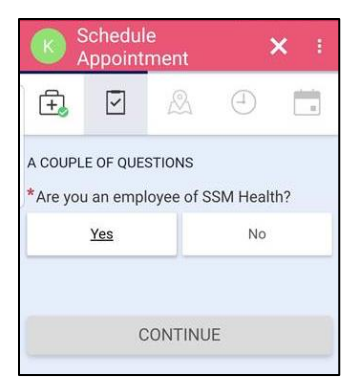

6. Choose the correct state and click **Continue**.

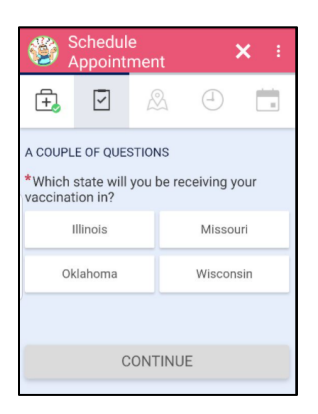

7. Choose the location of your choice and click **Continue**.

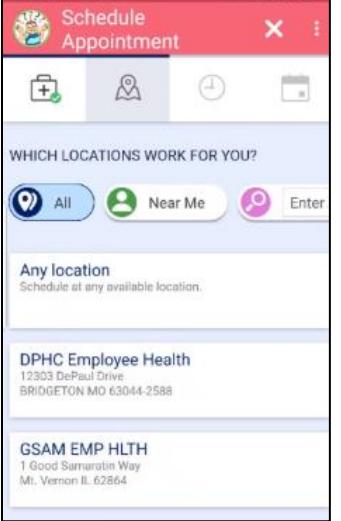

8. Choose your preferred time.

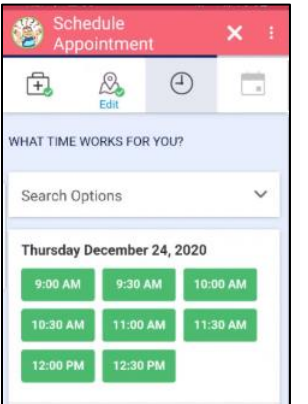

9. Verify your information. Use the **EDIT** button to edit any of your personal information.

## 10.Review your information and click **Schedule**.

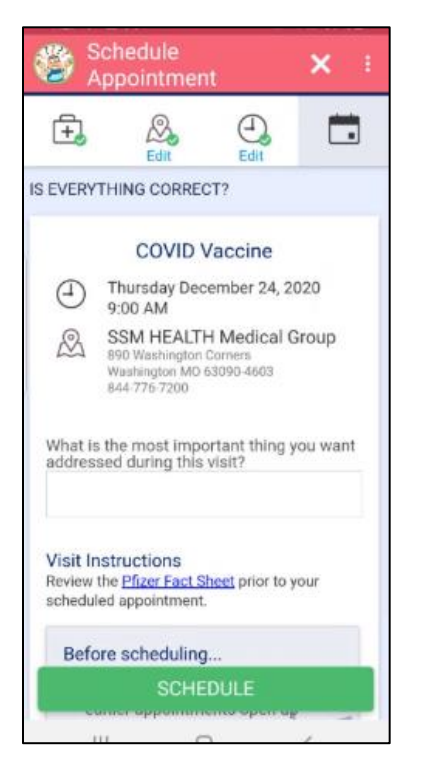

11.Your appointment is now set, and you can log out of the app.

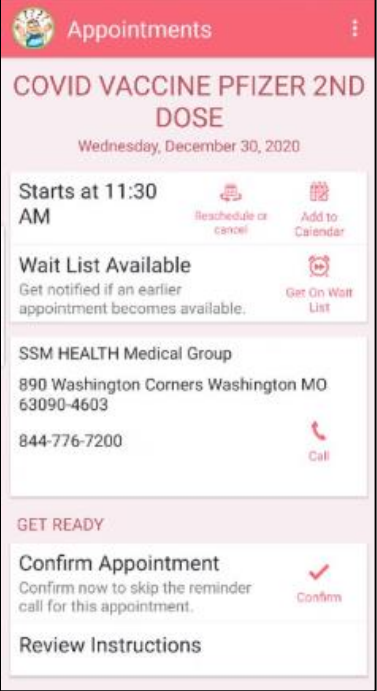

Revised on 1/21/21 - JFG

*© 2020 Epic Systems Corporation. Confidential.*